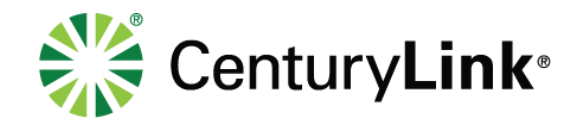

# **LISP Programs Reference Manual**

September 5, 2018

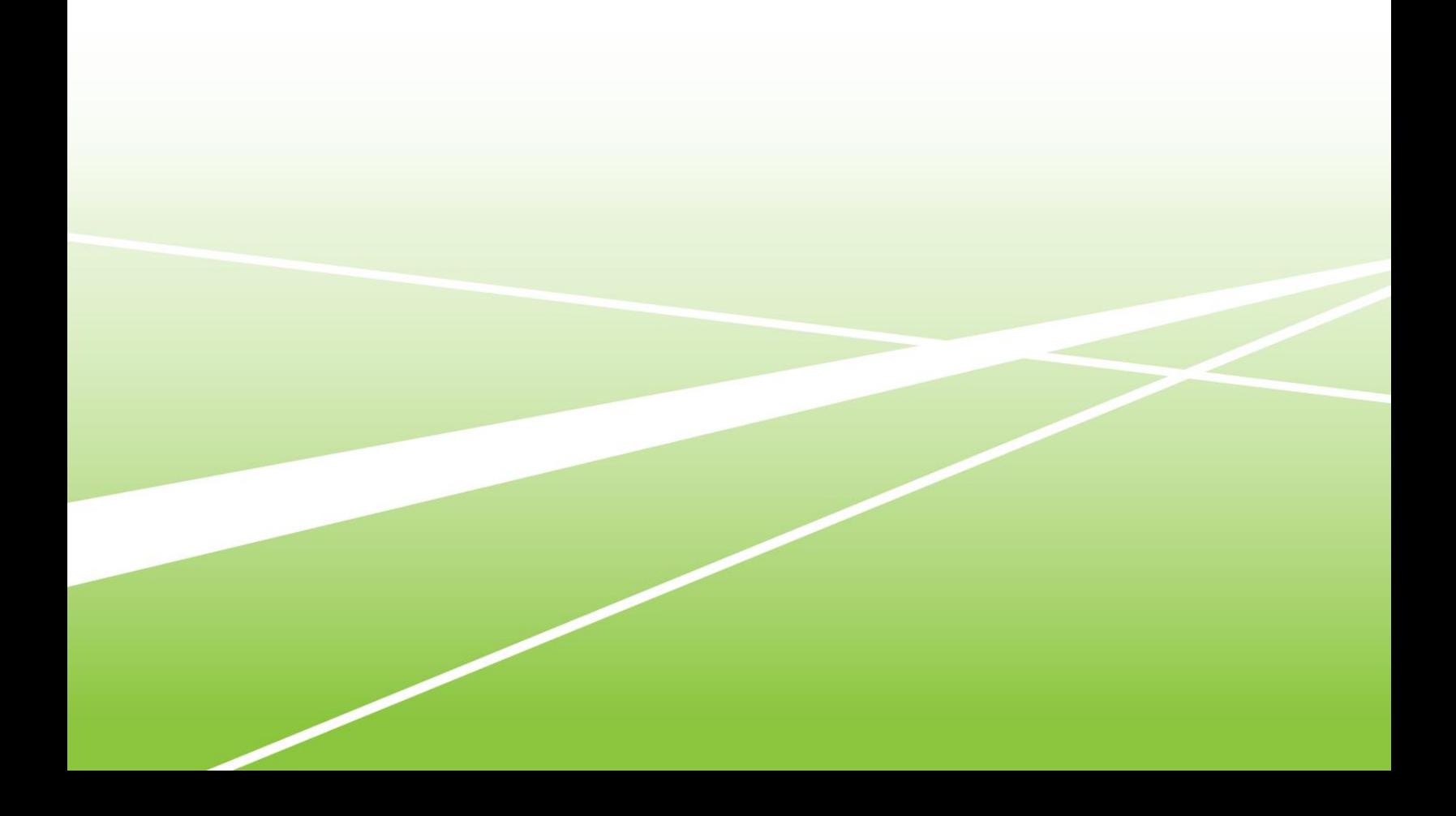

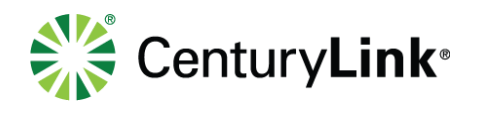

#### $\mathbf{1}$ Contents

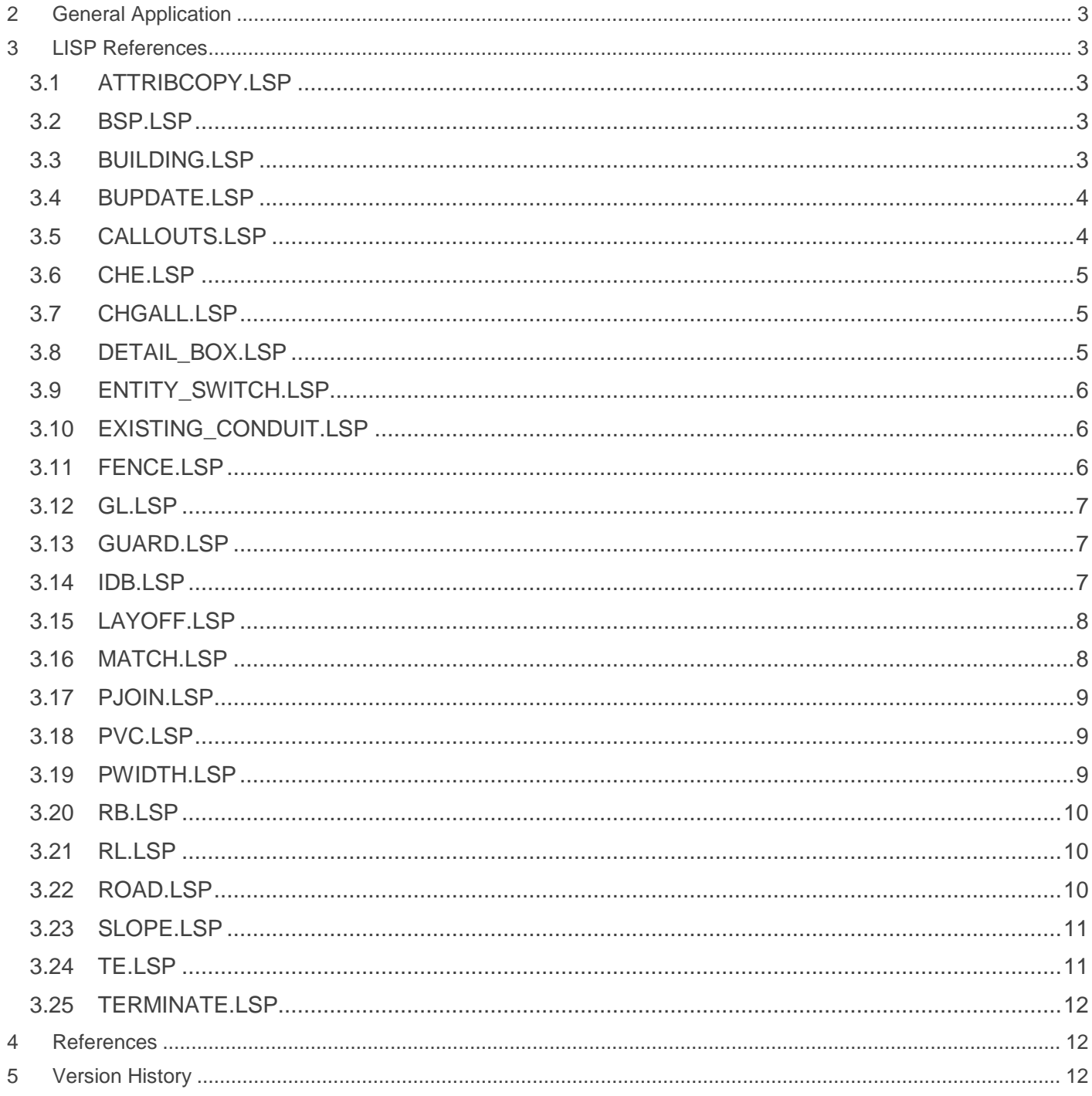

page 2 of 13 Services not available everywhere. CenturyLink may change or cancel products and services or substitute similar products and services at its sole discretion without notice.<br>©2018 CenturyLink. All Rights Reserved. The Centu

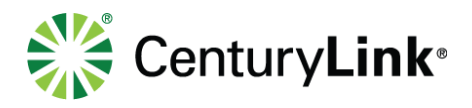

page 3 of 13

# <span id="page-2-0"></span>**2 General Application**

This manual is meant to provide LISP references for routine activities that allows you to automate tasks in AutoCAD.

# <span id="page-2-1"></span>**3 LISP References**

### <span id="page-2-2"></span>**3.1 ATTRIBCOPY.LSP**

#### Description:

This program copies text from one entity to another.

#### How to use:

Follow Command Line prompts and use common sense. Type **AC** at the command line, choose text to copy, Next either choose the text to be replaced or press the enter button. If you press enter you can change multiple text entities.

#### Required actions:

There are no requirements for using this routine.

#### Errors:

<span id="page-2-3"></span>No known errors.

### **3.2 BSP.LSP**

#### Description:

This program inserts blocks at the correct spacing to depict Trench and Placed BSP

#### How to use:

Follow Command Line prompts and use common sense. Type **BSP** at the command line. The user will select the lower magenta line for block placement.

#### Requirements:

Must have **ZIG.DWG** in preference path. Must have **CABLE** layer created in drawing. Proper "REP" command must be loaded and previously ran.

#### Errors:

If blocks are inserted upside-down user must reverse the direction of the polyline. Polyline direction must be from left to right. If you miss the line you will need to start over.

### <span id="page-2-4"></span>**3.3 BUILDING.LSP**

#### Description:

Draws a building to Qwest CAD standards.

#### How to use:

Follow Command Line prompts and use common sense.

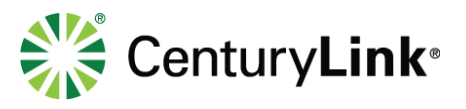

page 4 of 13

Type **BLD1** for Top building at the command line. Type **BLD2** for Bottom building at the command line. Type **BLDC** for a Corner building at the command line. Not working yet User selects two points and program draws a building. Fix the placed text when done.

#### Requirements:

Must have **OBJECT**, **TEXT**, & **GUIDELINES** layer created in drawing. Proper "REP" command must be loaded and previously ran.

#### Errors:

Hatches may need to be redone due to interfering lines and text. The user might have chosen points in the wrong order.

### <span id="page-3-0"></span>**3.4 BUPDATE.LSP**

#### Description:

This program will replace a block with a different or new version of same block. This will update all blocks in the current drawing.

#### How to use:

Follow Command Line prompts and use common sense. Type **BUPDATE** at the command line. Hit enter, then select block to change. In dialog box select new block.

#### Requirements:

There are no requirements for using this routine

#### Errors:

If you type the block name in you will get an error. Must manually select block to replace. This program will keep the name of the current block for new inserted blocks. For example, if you replace all **HHH.DWG's** with **HH.DWG's** when you list the new **HH.DWG's** it will be called **HHH.DWG**

### <span id="page-3-1"></span>**3.5 CALLOUTS.LSP**

#### Description:

Places block to callout the object it relates to.

#### How to use:

Follow Command Line prompts and use common sense. Type **STA** at the command line for a top callout. Type **SBA** at the command line for a bottom callout. Type **RRSTA** at the command line for a top railroad callout. Type **RRSBA** at the command line for a bottom railroad callout. Pick callout point and rotation. Then fill out the callout information. Finally select the object you are calling out.

#### Requirements:

Must have **STATXT\_T.DWG**, **STATXT\_B.DWG**, **STA\_LDR.DWG**, **RRSTAT.DWG**, & **RRSTAB.DWG** in preference path.

Must have **TEXT**, & **GUIDELINES** layers created in drawing.

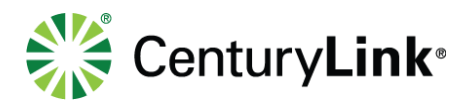

Proper "REP" command must be loaded and previously ran.

#### Errors:

<span id="page-4-0"></span>No errors found yet.

### **3.6 CHE.LSP**

#### Description:

Change Element - Change objects properties to match a selected entity.

#### How to use:

Follow Command Line prompts and use common sense. Type **CHE** at the command line. Select the object or objects to modify, then select the object with the properties you want. A dialog box will appear with the available properties you can change on all objects that were selected. Dialog box will change depending on what type of object you choose.

#### Requirements:

Must have **CHELEMNT.DCL** in preference path.

#### Errors:

If you cancel out of command your HIGHLIGHT variable will be set to 0.

### <span id="page-4-1"></span>**3.7 CHGALL.LSP**

#### Description:

Changes the Color, Linetype, and layer of selected object or objects to match different object.

#### How to use:

Follow Command Line prompts and use common sense. Type **CGA** at the command line. Select object or objects to modify, then select object with the properties you want.

#### Requirements:

There are no requirements for using this routine.

#### Errors:

<span id="page-4-2"></span>No known errors.

### **3.8 DETAIL\_BOX.LSP**

#### Description:

This program changes a selected rectangle to depict a detail box.

#### How to use:

Follow Command Line prompts and use common sense. Type **DETB** at the command line.

#### Requirements:

Must have **HIDDEN** linetype in current drawing

page 5 of 13

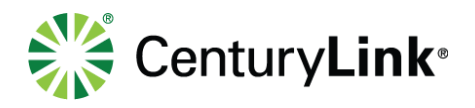

Errors:

<span id="page-5-0"></span>No known errors.

## **3.9 ENTITY\_SWITCH.LSP**

#### Description:

This program switches the properties of two entities. This switches the color, linetype, and layer of an entity.

#### How to use:

Follow Command Line prompts and use common sense. Type **ES** at the command line. Select an object, then select another object.

#### Requirements:

There are no requirements for using this routine.

#### Errors:

<span id="page-5-1"></span>No known errors.

### **3.10EXISTING\_CONDUIT.LSP**

#### Description:

This program changes the selected line to depict an existing conduit.

#### How to use:

Follow Command Line prompts and use common sense. Type **EC** at the command line.

#### Requirements:

Must have **HIDDEN** linetype in current drawing

#### Errors:

<span id="page-5-2"></span>No known errors.

## **3.11FENCE.LSP**

#### Description:

This program inserts blocks at the correct spacing to depict a fence line

#### How to use:

Follow Command Line prompts and use common sense. Type **FEN** at the command line. The user will select the fence line for block placement.

#### Requirements:

Must have **FENCE.DWG** in preference path. Must have **FENCE** layer created in drawing. Proper "REP" command must be loaded and previously ran.

#### Errors:

If blocks are inserted upside-down user must reverse the direction of the polyline. Polyline direction must be from left to right. If you miss the line you will need to start over

#### page 6 of 13

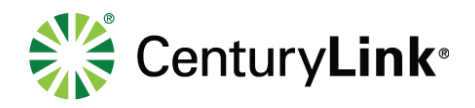

### <span id="page-6-0"></span>**3.12GL.LSP**

#### Description:

This program draws a line from callout to corresponding object.

#### How to use:

Follow Command Line prompts and use common sense. Type **GL** at the command line. Select INSERTION point of callout, then select INSERTION point of corresponding object.

#### Requirements:

Must have **GUIDELINES** layer created in drawing. QWEST UTILS. LSP must be loaded and previously ran.

#### Errors:

<span id="page-6-1"></span>No known errors.

### **3.13GUARD.LSP**

#### Description:

This program inserts blocks at the correct spacing to depict a guardrail

#### How to use:

Follow Command Line prompts and use common sense. Type **GRD-B** at the command line. Type **GRD-T** at the command line. The user will select the guardrail line for block placement.

#### Requirements:

Must have **GRD-DWN.DWG** in preference path. Must have **GRD-TOP.DWG** in preference path. Must have **ROAD** layer created in drawing. Proper "REP" command must be loaded and previously ran.

#### Errors:

If blocks are inserted upside-down user must reverse the direction of the polyline. Polyline direction must be from left to right. If you miss the line you will need to start over.

### <span id="page-6-2"></span>**3.14IDB.LSP**

#### Description:

Trims Directional Bore and inserts LABEL block with DB for the text.

#### How to use:

Follow Command Line prompts and use common sense. Type **IDB** at the command line. Select Directional Bore line.

#### Requirements:

Must have **LABEL.DWG** in preference path. Must have **CABLE** layer created in drawing. Proper "REP" command must be loaded and previously ran.

Services not available everywhere. CenturyLink may change or cancel products and services or substitute similar products and services at its sole discretion without notice. ©2018 CenturyLink. All Rights Reserved. The CenturyLink mark, pathways logo and certain CenturyLink product names are the property of CenturyLink. All other marks are the property of their respective owners.

#### page 7 of 13

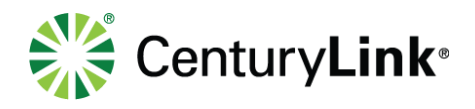

#### Errors:

- If you receive an error that says " error: bad argument type: 2D/3D point: nil:" then zoom out and try again.
- If you select the line and text comes in crooked make sure there are no other lines near that will interfere.
- If you cancel out of the command, you will need to reset the following variables. UCS PREVIOUS SETTING OSNAPS PREVIOUS SETTING APERTURE PREVIOUS SETTING PICKBOX PREVIOUS SETTING LAYER PREVIOUS SETTING CMDECHO 1

### <span id="page-7-0"></span>**3.15LAYOFF.LSP**

#### Description:

LO turns selected layer off. You can choose multiple, but the must be chosen one at a time. The order you shut them off is remembered. So, when you use ON they turn back on in the order they were shut off.

#### How to use:

Follow Command Line prompts and use common sense. Type **LO** at the command line. Type **ON** at the command line. Type **LO** then select an object with the layer you want shut off. Select more if done hit enter. To turn back on Type **ON** they will cycle back on.

#### Requirements:

There are no requirements for using this routine

Errors:

<span id="page-7-1"></span>No known errors.

### **3.16MATCH.LSP**

#### Description:

This program inserts blocks at the correct spacing to depict your baseline

#### How to use:

Follow Command Line prompts and use common sense. Type **ML** at the command line. The user will select the baseline for block placement.

#### Requirements:

Must have **ML.DWG** in preference path. Must have **BASELINE** layer created in drawing. Proper "REP" command must be loaded and previously ran.

#### Errors:

If blocks are inserted upside-down user must reverse

page 8 of 13

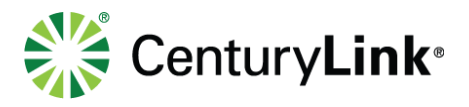

the direction of the polyline. Polyline direction must be from left to right. If you miss the line you will need to start over.

### <span id="page-8-0"></span>**3.17PJOIN.LSP**

#### Description:

This joins Lines, Arcs, Polylines, and LwPolylines together.

#### How to use:

Follow Command Line prompts and use common sense. Type **PJ** at the command line. Select line entity that you want to join. Then select other lines to join with the first one.

#### Requirements:

There are no requirements for using this routine.

#### Errors:

End points of lines are not exact. Solution: Grip one end point to the other.

### <span id="page-8-1"></span>**3.18PVC.LSP**

#### Description:

Trims PVC on the HDPE line.

#### How to use:

Follow Command Line prompts and use common sense. Type **PVC** at the command line. Select the cable line in between the magenta lines.

#### Requirements:

Must have **CABLE** layer created in drawing. Proper "REP" command must be loaded and previously ran.

#### Errors:

```
If you receive an error that says 
     " error: bad argument type: 2D/3D point: nil:"
    then zoom out and try again.
If you select the line and text comes in crooked
    make sure there are no other lines near that 
    will interfere.
If you cancel out of the command, you will need to
     reset the following variables.
    UCS PREVIOUS SETTING
    OSNAPS PREVIOUS SETTING
    APERTURE PREVIOUS SETTING
    PICKBOX PREVIOUS SETTING
    LAYER PREVIOUS SETTING
    CMDECHO 1
```
### <span id="page-8-2"></span>**3.19PWIDTH.LSP**

#### Description:

This changes the width of Lines, Arcs, Polylines, and LwPolylines.

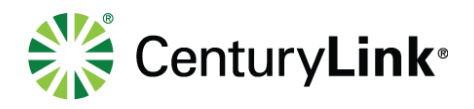

#### How to use:

Follow Command Line prompts and use common sense. Type **PW** at the command line. Select line entity that you want to change the width of, then enter your width.

#### Requirements:

There are no requirements for using this routine.

Errors: No known errors.

### <span id="page-9-0"></span>**3.20RB.LSP**

#### Description:

This program draws a centerline and places the break line and text for a perpendicular road of sidewalk.

#### How to use:

Follow Command Line prompts and use common sense. Type **RB** at the command line. Type **SB** at the command line. Pick left road line, then right road line. If you want test pick a point for it and type the name of the road. If you choose not to place text hit enter twice and it will finish the program

#### Requirements:

Must have **BREAK.DWG** in preference path. Must have **ROAD** layer created in drawing. Proper "REP" command must be loaded and previously ran.

#### Errors:

<span id="page-9-1"></span>If road is not properly drawn then reselect the lines.

### **3.21RL.LSP**

#### Description:

This program rotates a leader to match its corresponding guildline

#### How to use:

Follow Command Line prompts and use common sense. Type **RL** at the command line. Select Leader then select corresponding guideline.

#### Requirements:

There are no requirements for using this routine.

#### Errors:

<span id="page-9-2"></span>No known errors.

### **3.22ROAD.LSP**

### Description:

page 10 of 13

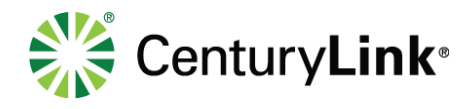

This program drafts a road. Including centerline, break line, and text.

#### How to use:

Follow Command Line prompts and use common sense. Type **RTOP** at the command line. Type **RBTM** at the command line. When drafting a drawing from scratch a **VEE** block is placed at the Begin and End station of a road. The user will select the left/top **VEE** then select the right/bottom **VEE** and the program will draw two lines from those points and place text, centerline, and a break line. Make sure your UCS is set to WORLD prior to running program.

#### Requirements:

Must have **BREAK.DWG** in preference path. Must have **ROAD** layer created in drawing. **P**roper "REP" command must be loaded and previously ran.

#### Errors:

<span id="page-10-0"></span>No known errors.

### **3.23SLOPE.LSP**

#### Description:

This program inserts blocks at the correct spacing for a slope line to be depicted.

#### How to use:

Follow Command Line prompts and use common sense. Type **TOP-DWN** at the command line. Type **TOP** at the command line. Type **TOE-UP** at the command line. Type **TOE** at the command line. The user will select the line they want to depict as the slope.

#### Requirements:

Must have **TOP-DWN.DWG, TOP.DWG, TOE-UP.DWG, TOE.DWG** & in preference path. Must have **SLOPE** layer created in drawing. Proper "REP" command must be loaded and previously ran.

#### Errors:

If blocks are inserted upside-down user must reverse the direction of the polyline. Polyline direction must be from left to right. If you miss the line you will need to start over.

### <span id="page-10-1"></span>**3.24TE.LSP**

#### Description:

Text Edit - Edits Text, Mtext, Attributes, Attdefs and Dimensions. Multiple Text Edit - Edits text entities in order of selection.

#### How to use:

Follow Command Line prompts and use common sense. Type **TE** at the command line. Type **MTE** at the command line.

#### page 11 of 13

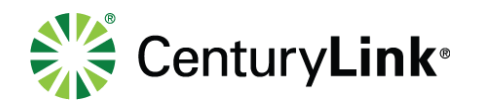

#### Requirements:

There are no requirements for using this routine

#### Errors:

<span id="page-11-0"></span>No known errors.

### **3.25TERMINATE.LSP**

#### Description:

This program inserts an **AHD** block to represent a terminating line.

#### How to use:

Follow Command Line prompts and use common sense. Type **TER** at the command line. Pick END point of line to terminate. Pick NEArest point on line to terminate.

#### Requirements:

Must have **AHD.DWG** in preference path. Proper "REP" command must be loaded and previously ran.

#### Errors:

No known errors.

# <span id="page-11-1"></span>**4 References**

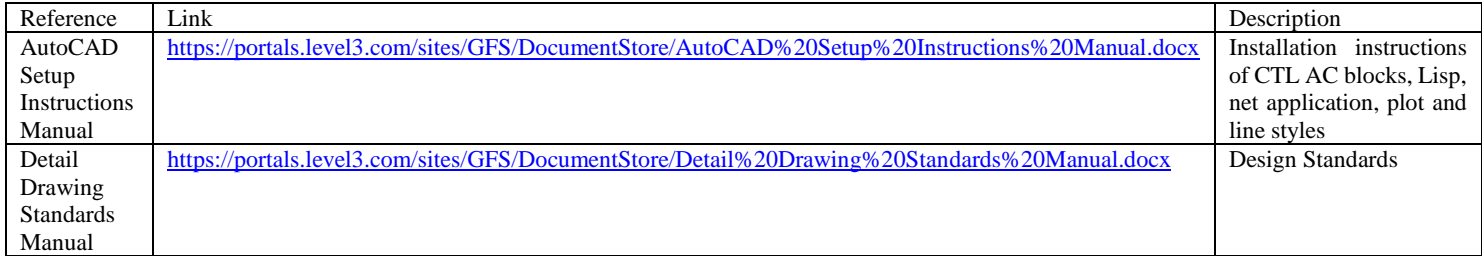

# <span id="page-11-2"></span>**5 Version History**

The latest version of this document can be found at: [https://portals.level3.com/sites/GFS/DocumentStore/LISP%20Programs%20Reference%20Manual.d](https://portals.level3.com/sites/GFS/DocumentStore/LISP%20Programs%20Reference%20Manual.docx) [ocx](https://portals.level3.com/sites/GFS/DocumentStore/LISP%20Programs%20Reference%20Manual.docx)

Electronic copies in any location other than the link accessed above and all printed copies are uncontrolled.

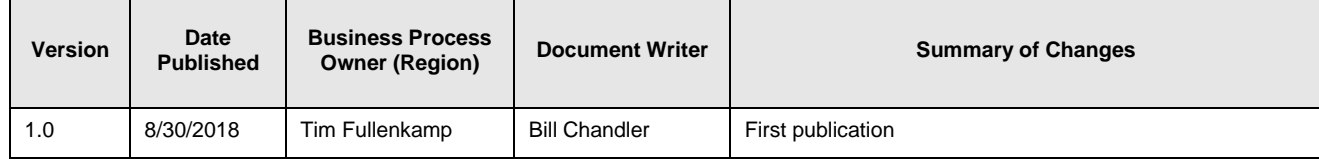

page 12 of 13

Services not available everywhere. CenturyLink may change or cancel products and services or substitute similar products and services at its sole discretion without notice. ©2018 CenturyLink. All Rights Reserved. The CenturyLink mark, pathways logo and certain CenturyLink product names are the property of CenturyLink. All other marks are the property of their respective owners.

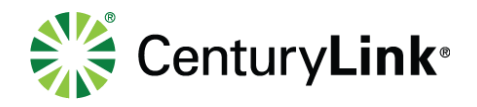

#### page 13 of 13